## **指定したサイズの用紙がなくなったので別の 給紙口から印刷する**

## **[お助けボタン]**

印刷中に用紙がなくなって印刷が停止したときに、 お助け (お 助け)ボタンを押すと、他の給紙口にセットされている別のサ イズの用紙に印刷できます。用紙をすぐに補給できない場合や、 とりあえず印刷結果を確認したいときに便利です。

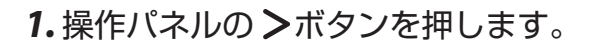

お助け画面が表示されます。

左のイラストは、カセット 1 から A4 サイズで印刷している ときにに用紙がなくなった場合の表示例です。

 お助け 給紙口を変更して印刷 印刷を取消 閉じる

メニュー ジョブ取消 決定

A4の用紙がありません カセット1

お助け

60\_260

OP\_122

節電

印刷可 データ アラーム

 $\Box$  $\Box$ 

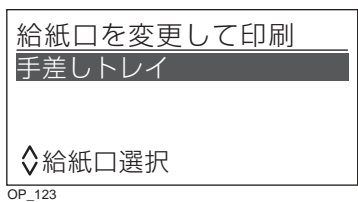

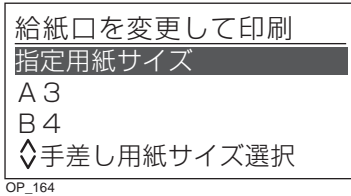

- 2. AV ボタンを押して「給紙口を変更して印刷| を選択し、© (決定) ボタンを押します。
- 3. AV ボタンを押して別の給紙口を選択し、 © (決定) ボタン を押します。
	- 表示される給紙口は、プリンター本体の装置構成により異 なります。

左のイラストは、A4 サイズの用紙をセットしているカセッ ト 2 を選択した場合の表示例です。

4. AV ボタンを押して代わりの用紙サイズを選択し、◎ (決定) ボタンを押します。

印刷が再開されます。

- 印刷するデータとは異なる用紙サイズで印刷されるため、 印刷が用紙からはみ出したり、印刷面よりも用紙が大きす ぎる場合があります。
- 両面印刷の場合は、異なる用紙サイズで印刷すると表と裏 がずれます。

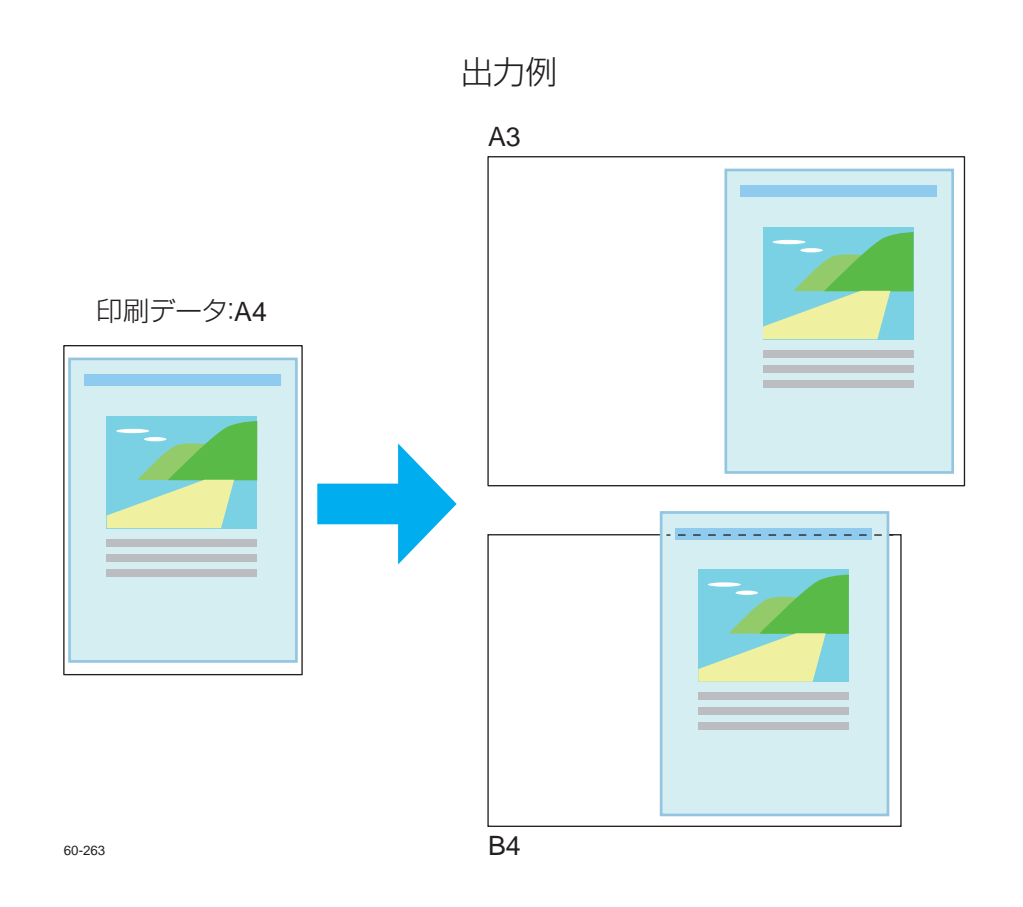